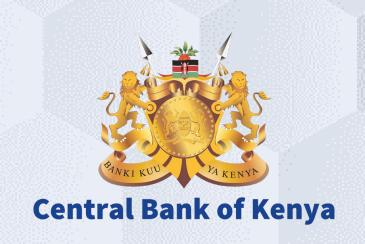

## Request For Quotation (RFQ)

### Is your user account already activated?

### If Yes

Please use the link <a href="https://myapplications.microsoft.com/?tenantId=centralbank.go.ke">https://myapplications.microsoft.com/?tenantId=centralbank.go.ke</a> to login into the CBK Supplier Portal

Please refer to the Section Logging Into Supplier Portal (Already Activated) in Activation Guides browser (Microsoft Edge or Google Chrome) specific guides for additional information

### If No

Please reach out to the Vendor Help desk to get information on how to activate your user account.

Please also view the Supplier Portal Activation Guides

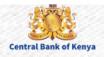

# Request For Quotation (RFQ)

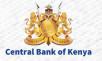

### **Step 1: Navigate to Supplier Portal**

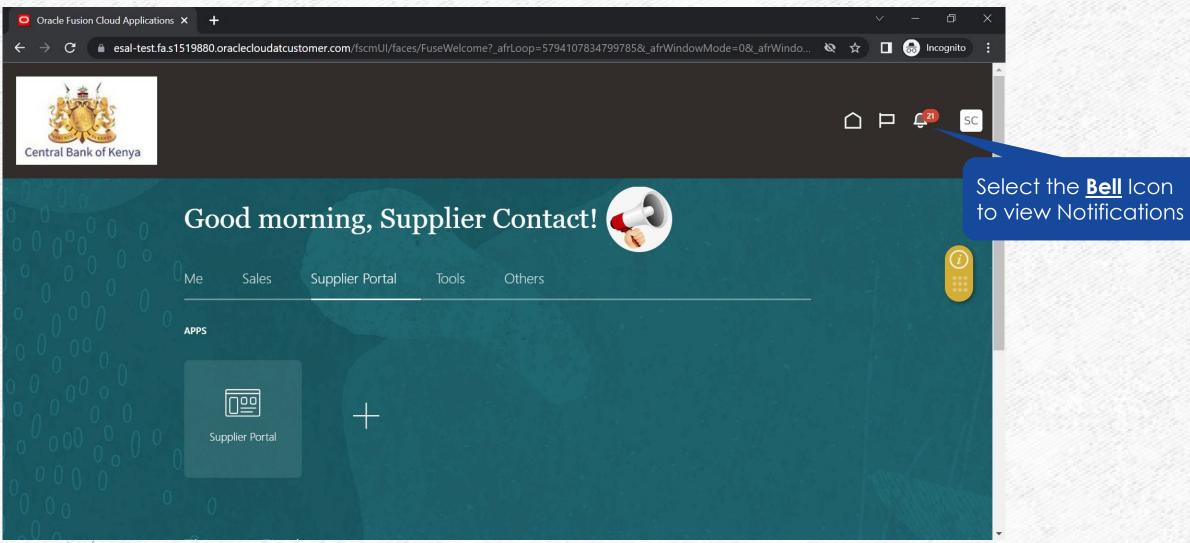

### Step 2: Notification would be present

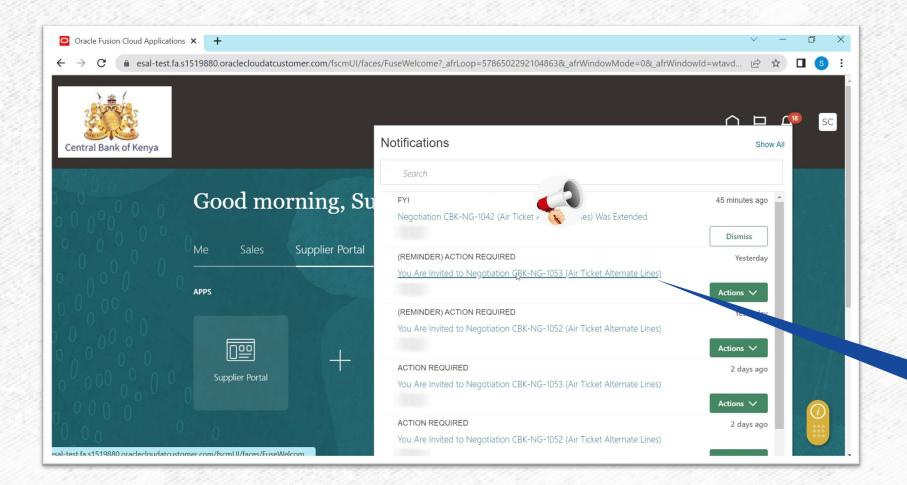

Select the link for the notification

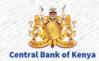

### **Step 3: View Notification**

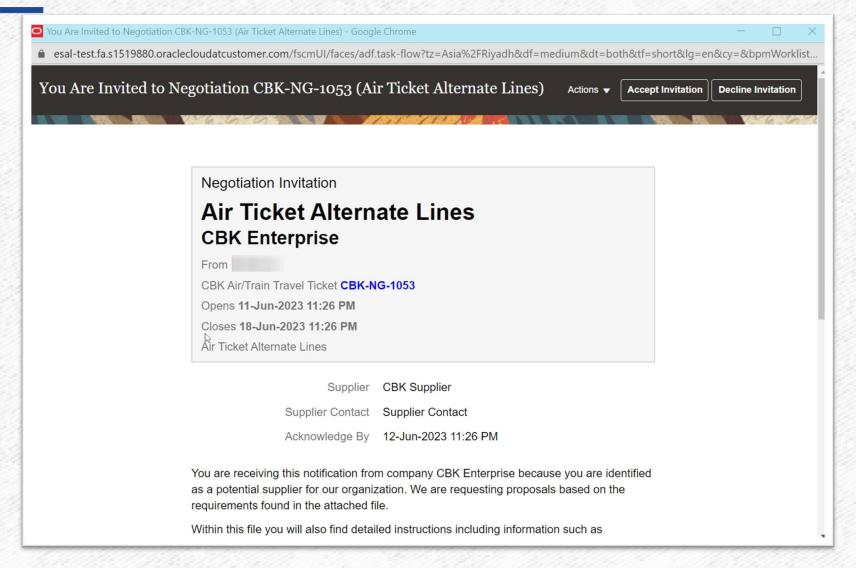

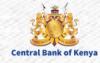

### **Step 4: Accept or Decline Invitation**

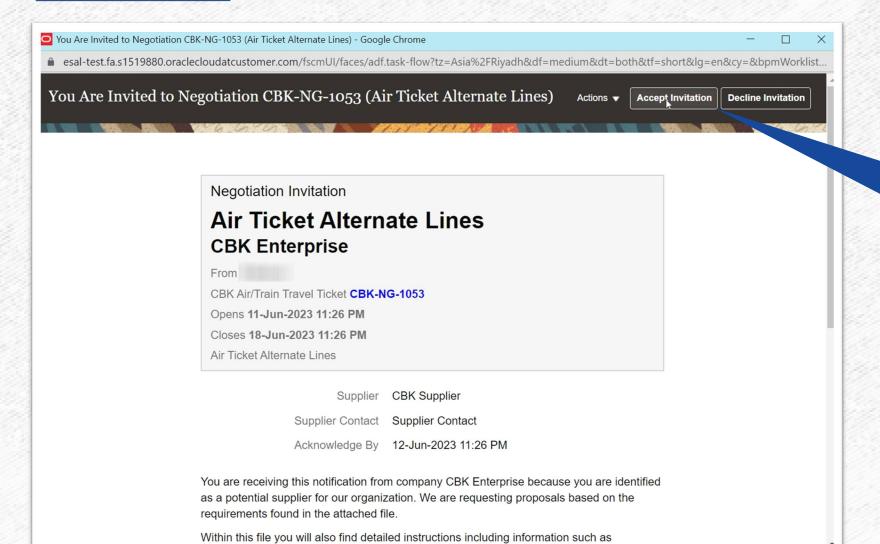

Please Select

Accept Invitation or

Decline Invitation to
inform CBK on your
company's intention
to participate in the
Negotiation or not.

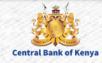

### **Step 5: Submit intention to Participate**

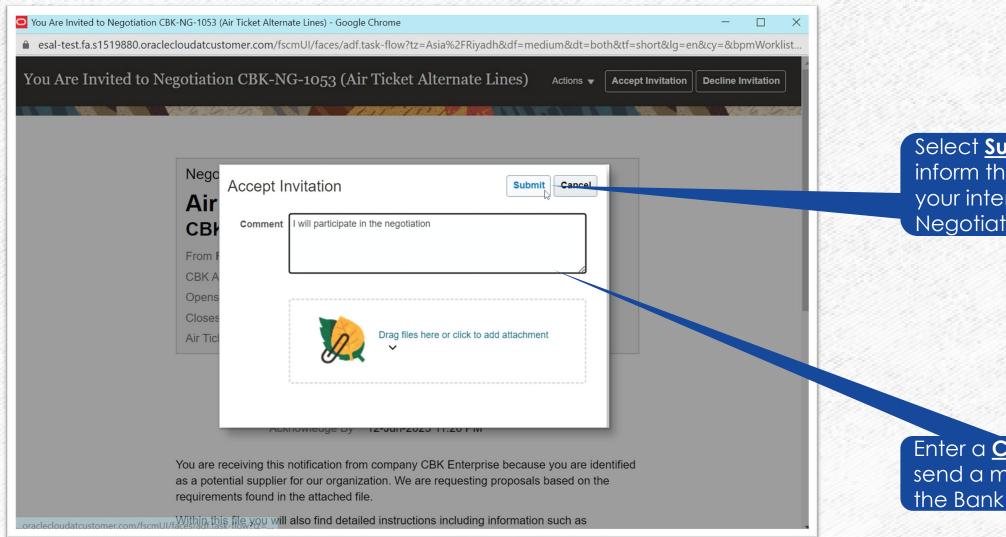

Select <u>Submit</u> to inform the CBK on your intentions for the Negotiations

Enter a **Comment** to send a message to the Bank

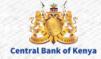

### **Step 6: Navigate to Recent Activity**

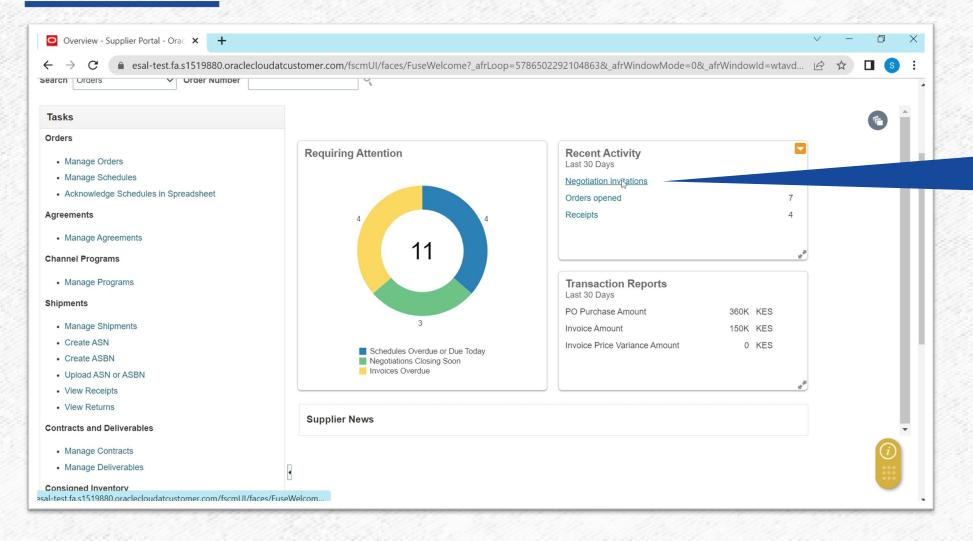

Select
Negotiations
Invitations to
view Open
Negotiations

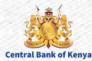

### **Step 7: Select Negotiation to View the Negotiation**

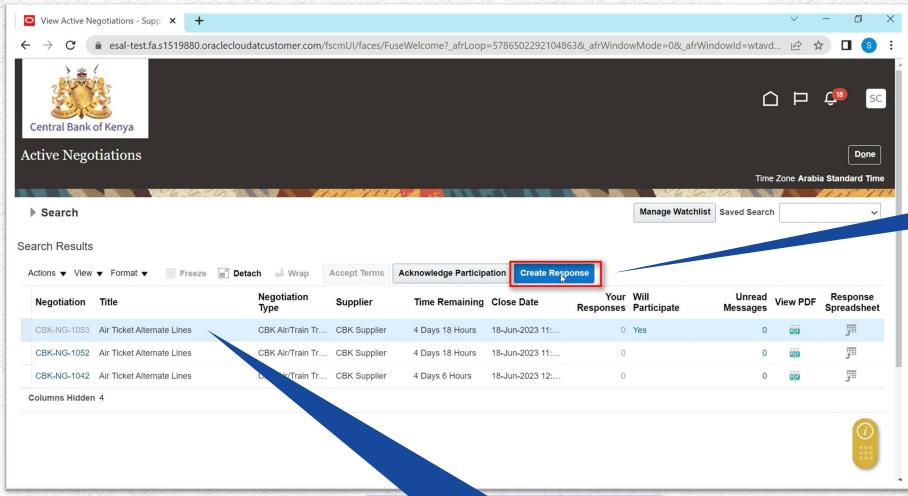

Select <u>Create</u>

<u>Response</u> to view the Negotiation

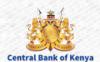

Highlight Row, your company wants to respond to

### **Step 8: Review the Negotiation**

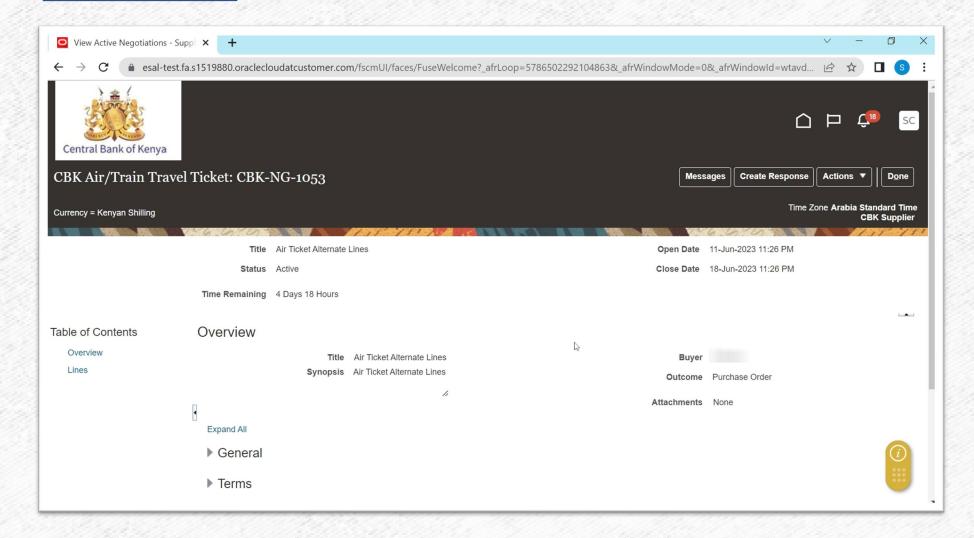

Review the requirements from the Negotiation.
Key sections are:

- Overview
- Lines
- General
- Terms

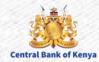

### **Step 9: Create Response**

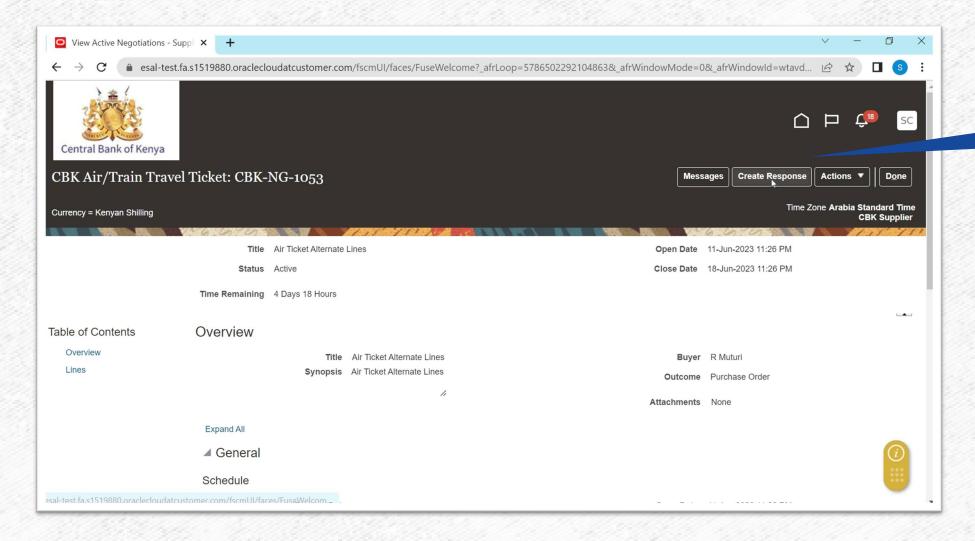

Select <u>Create</u> <u>Response</u>

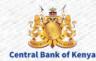

#### **Step 10: Enter Quote Valid Until Date**

Select Next to proceed to the next step.

| View Active Negotiations - Supp          | +                                       | -                 |                |                              |               |                 |        | V -                                     |                |
|------------------------------------------|-----------------------------------------|-------------------|----------------|------------------------------|---------------|-----------------|--------|-----------------------------------------|----------------|
| → C                                      | 880. or a cle cloud at customer. com/fs | scmUI/faces/FuseV | Velcome?_afrLo | op=5786502292104863&_afr\    | VindowMode=0  | &_afrWindowld   | =wtavd | · E                                     |                |
|                                          |                                         | <b>1</b>          |                | 3                            |               |                 |        |                                         |                |
|                                          |                                         | Overview          | Lines          | Review                       |               |                 |        |                                         |                |
| Create Response (Quote 5001): Overview ⑦ |                                         |                   | Messages       | Respond by Spreadsheet       | Actions ▼     | Back Next       | Save   | ▼ Sub <u>m</u> it                       | <u>C</u> ancel |
|                                          |                                         |                   |                |                              |               | Garden Cons     |        | Saved 14-Jun-2<br>Cone Arabia Sta<br>CE |                |
| Title Air Ticket Alternate Lines         |                                         |                   |                |                              | Time Remainir | ng 4 Days 18 Ho | urs    |                                         |                |
|                                          | Close Date 18-Jun-2023 11:26 PM         |                   |                |                              |               |                 |        |                                         |                |
| eneral                                   |                                         |                   |                |                              |               |                 |        |                                         |                |
| Supplie                                  | r CBK Supplier                          |                   |                | Reference Number             |               |                 |        |                                         |                |
| Negotiation Currency KES                 |                                         |                   |                | Note to Buyer                |               |                 |        |                                         |                |
| Response Currency                        | y KES                                   |                   |                | Note to Buyer                |               |                 |        | 1,                                      |                |
| Price Precision                          | 1 2 Decimals Maximum                    |                   |                | Attachments 1                | None 🕂        |                 |        |                                         |                |
| Response Valid Unti                      | I 30-Jun-2023 11:27 PM                  |                   |                |                              |               |                 |        |                                         |                |
|                                          |                                         |                   |                | Select <b>Re</b><br>which re |               |                 |        |                                         |                |

It is good practice to continuously **Save** your response as you progress. If required, one can use the **Save** and Close to commit the work and focus on another activity. On resumption of responding to the RFQ, one can pick it up from where you left it

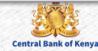

### Step 11: Enter Response Price & Promised Delivery Date

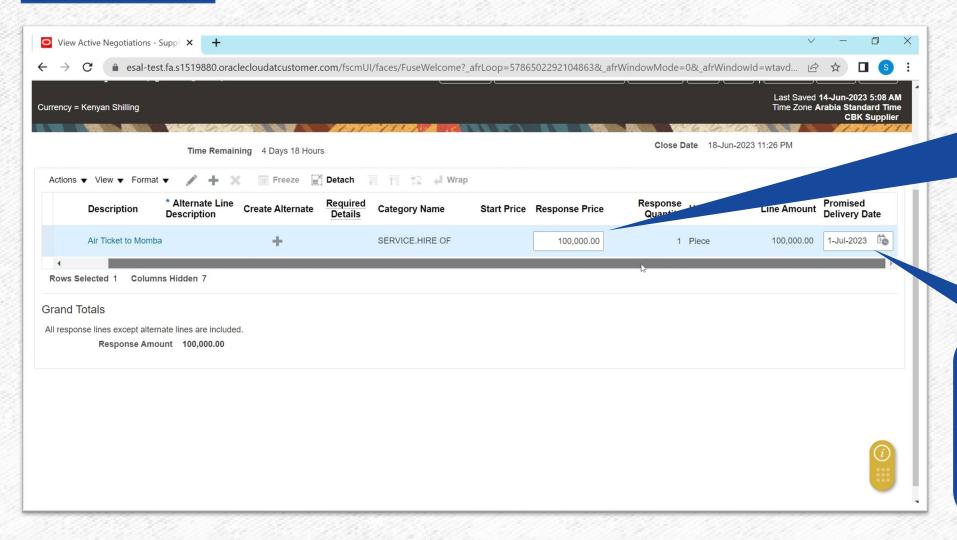

Enter the Response
Price for the line
that represents the
price you will
provide the Goods
or Services to the
Bank

Enter the <u>Promised</u>
<u>Delivery Date</u> that represents that date your\_company can provide the Goods or Services

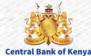

### **Step 12 (Optional) Create Alternate**

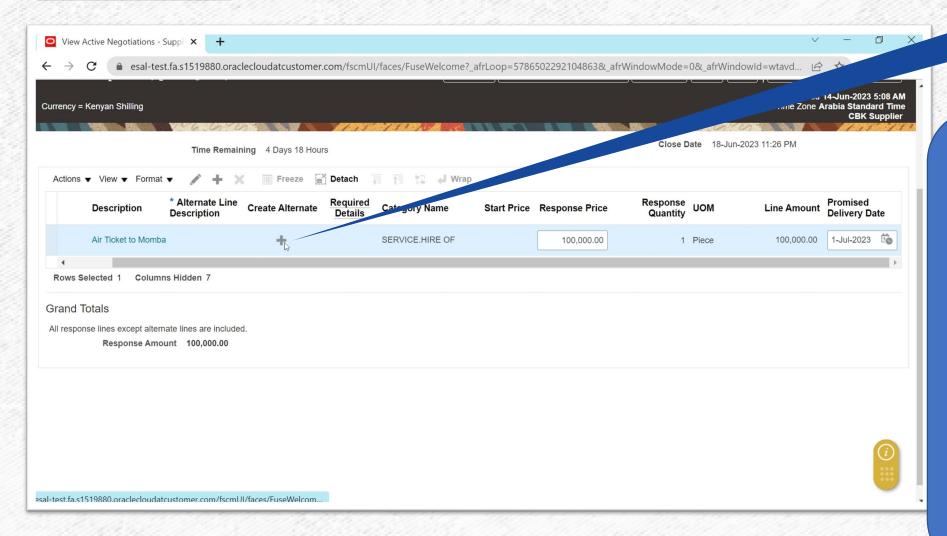

Select <u>Create</u>

<u>Alternate +</u> to
create an
alternate option
for the

- The Bank may occasional allow you to respond with an alternate line.
- The alternate response line is in addition to the response to the line you originally defined to the negotiation.
- You might want to add a new line to suggest alternate response information such as a different set of price breaks, cost factors, line attributes, or UOM specifications.

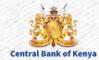

### **Step 13a: Enter Alternate Line Details**

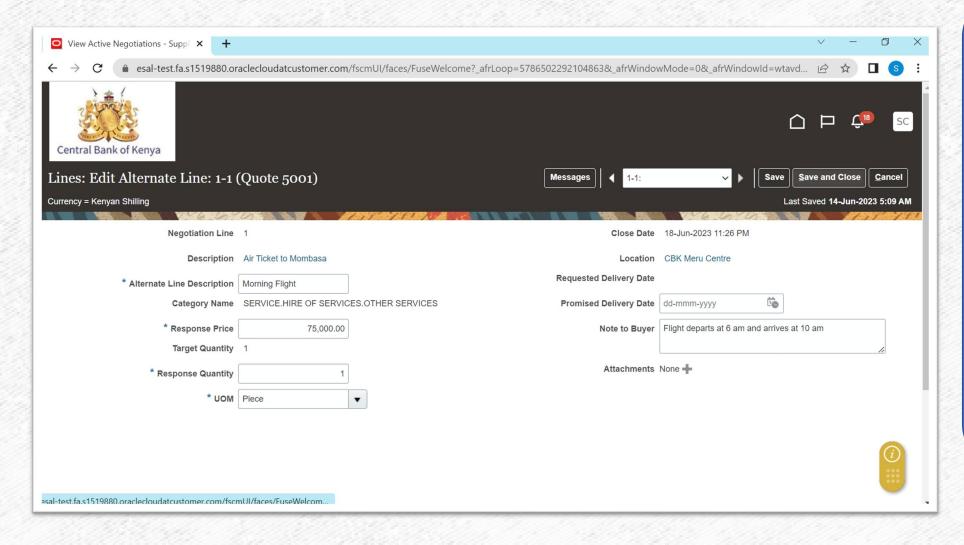

### Enter at minimum the below details

- Alternate Line Description
- Response Price
- Response Quantity
- UOM
- Promise Delivery
   Date
- Note to Buyer to provide additional information

Select <u>Save and Close</u> to Exit the Alternate Line Page

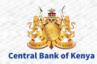

### Step 13b: View of Original and Alternate Line

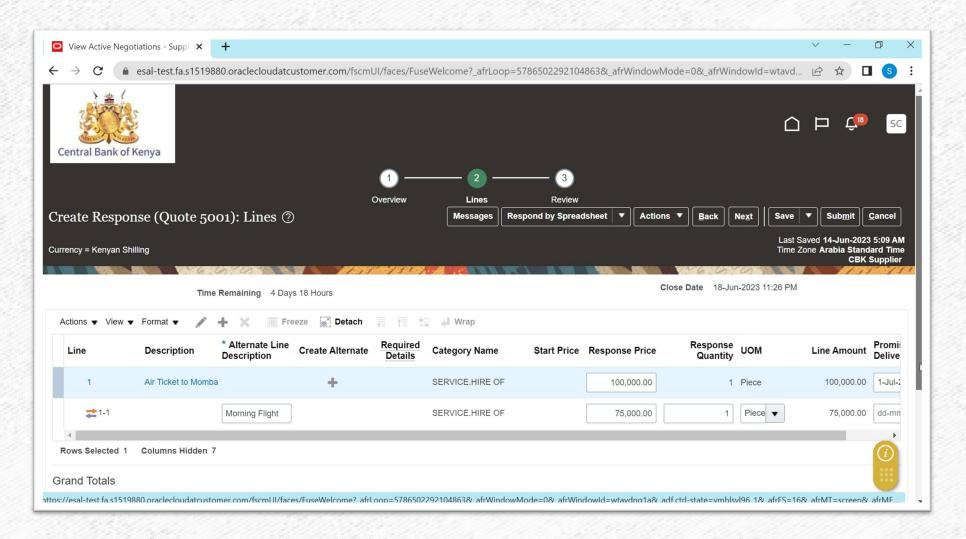

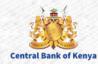

### Step 14a: Response Review

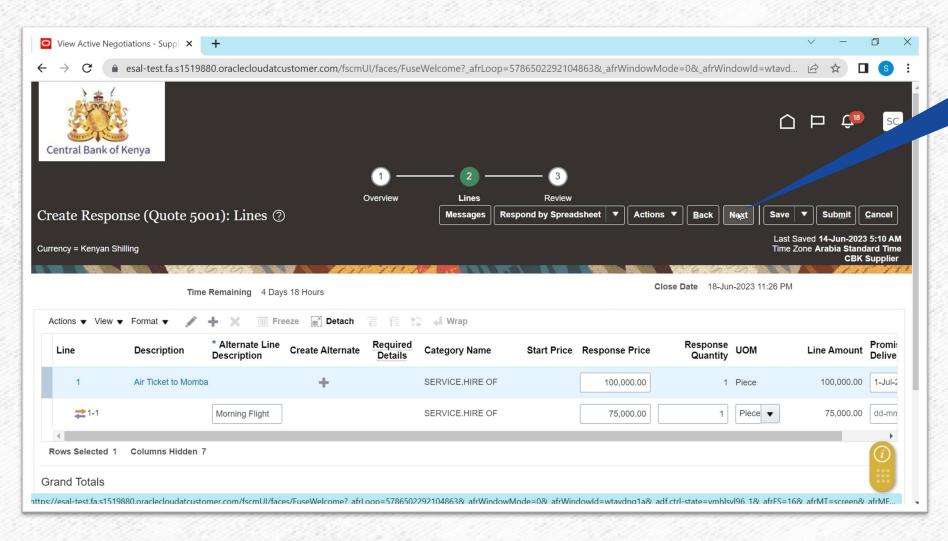

Select <u>Next</u> to go to the Review Page

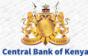

### Step 14b: Response Review: Overview

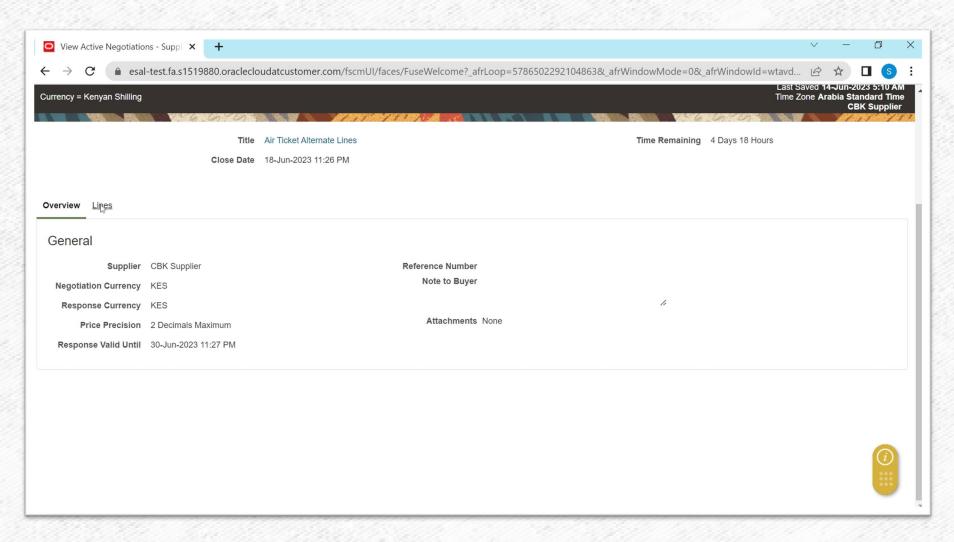

Review and
Confirm
Entered
Information

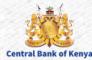

### **Step 14c: Response Review: Lines**

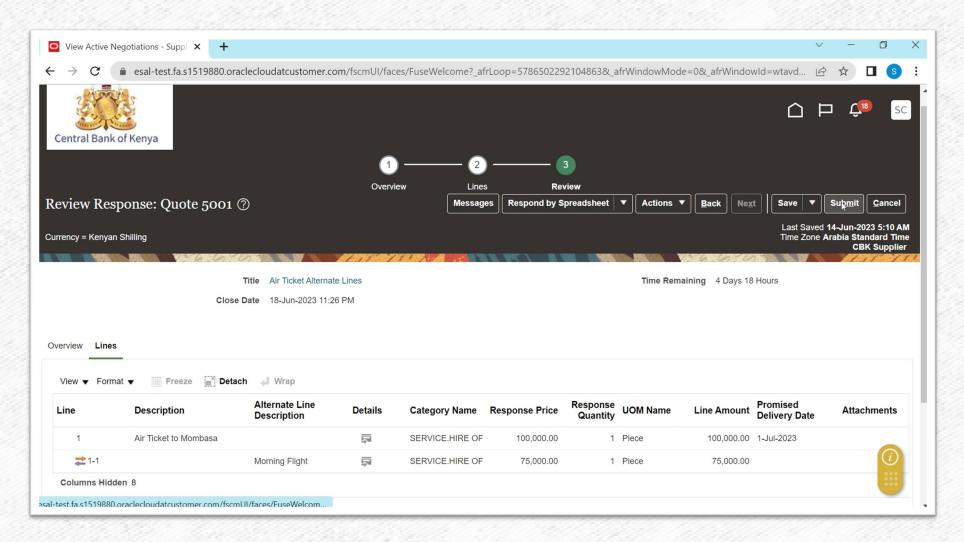

Review and
Confirm
Entered
Information

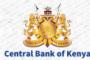

### **Step 15: Submit Response**

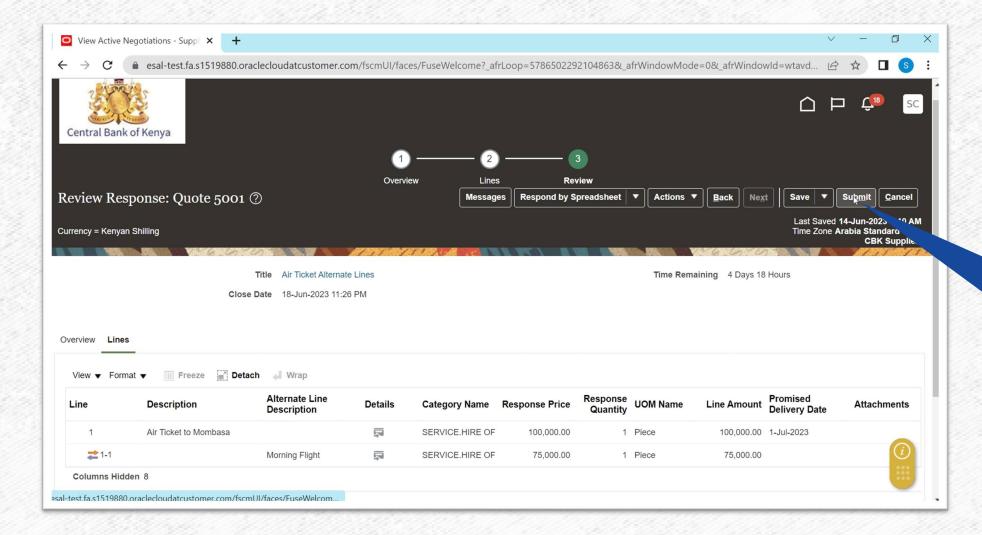

After Review and confirmation of Response Select **Submit** to send the Quote/Response

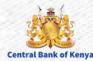

### **Step 16: Confirmation message**

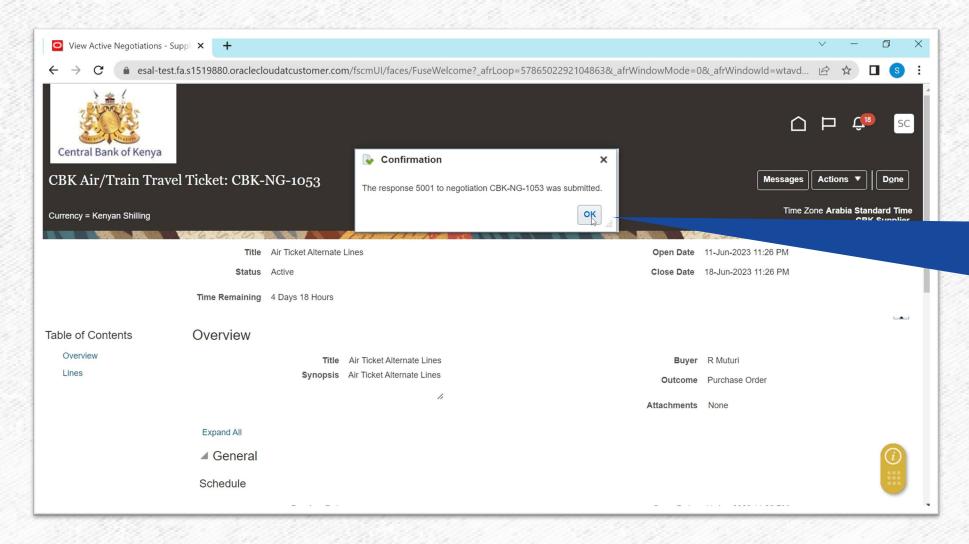

Confirmation
message will be
displayed to confirm
submission of
Response.
Select **Ok** to close
Dialogue Box

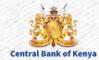

## Additional Information & Contacts

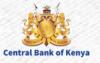

### If you experience further challenges please write to us: vendorhelpdesk@centralbank.go.ke

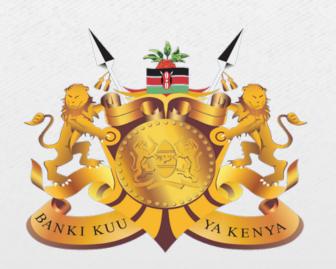

#### **Central Bank of Kenya**

Address: Haile Selassie Avenue

Mailing Address: P.O Box 60000 – 00200, Nairobi, Kenya

**Tel / Fax:** +254 20 286 0000

**Phone:** +254 20 286 1000, +254 20 286 3000, +254 709 081 000, +254 709

083 000

#### **Credits:**

Music by **SoulProdMusic** from <u>Pixabay</u>
All stock footage provided by **Videvo**, downloaded from **videvo.net** 

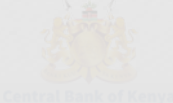